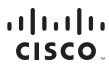

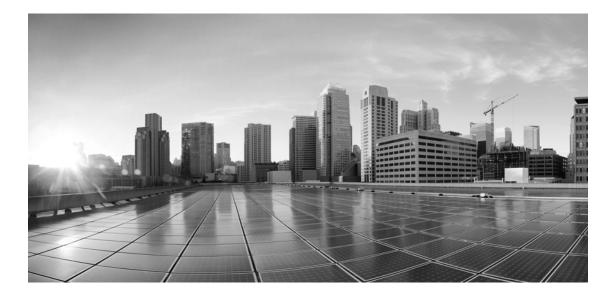

#### Enterprise Chat and Email Mobile Chat Template Developer's Guide, Release 12.6(1)

For Unified Contact Center Enterprise and Packaged Contact Center Enterprise

First Published: May, 2021

#### **Americas Headquarters**

Cisco Systems, Inc. 170 West Tasman Drive San Jose, CA 95134-1706 USA http://www.cisco.com Tel: 408 526-4000 800 553-NETS (6387) Fax: 408 527-0883 THE SPECIFICATIONS AND INFORMATION REGARDING THE PRODUCTS IN THIS MANUAL ARE SUBJECT TO CHANGE WITHOUT NOTICE. ALL STATEMENTS, INFORMATION, AND RECOMMENDATIONS IN THIS MANUAL ARE BELIEVED TO BE ACCURATE BUT ARE PRESENTED WITHOUT WARRANTY OF ANY KIND, EXPRESS OR IMPLIED. USERS MUST TAKE FULL RESPONSIBILITY FOR THEIR APPLICATION OF ANY PRODUCTS.

THE SOFTWARE LICENSE AND LIMITED WARRANTY FOR THE ACCOMPANYING PRODUCT ARE SET FORTH IN THE INFORMATION PACKET THAT SHIPPED WITH THE PRODUCT AND ARE INCORPORATED HEREIN BY THIS REFERENCE. IF YOU ARE UNABLE TO LOCATE THE SOFTWARE LICENSE OR LIMITED WARRANTY, CONTACT YOUR CISCO REPRESENTATIVE FOR A COPY.

The Cisco implementation of TCP header compression is an adaptation of a program developed by the University of California, Berkeley (UCB) as part of UCB's public domain version of the UNIX operating system. All rights reserved. Copyright © 1981, Regents of the University of California.

NOTWITHSTANDING ANY OTHER WARRANTY HEREIN, ALL DOCUMENT FILES AND SOFTWARE OF THESE SUPPLIERS ARE PROVIDED "AS IS" WITH ALL FAULTS. CISCO AND THE ABOVE-NAMED SUPPLIERS DISCLAIM ALL WARRANTIES, EXPRESSED OR IMPLIED, INCLUDING, WITHOUT LIMITATION, THOSE OF MERCHANTABILITY, FITNESS FOR A PARTICULAR PURPOSE AND NONINFRINGEMENT OR ARISING FROM A COURSE OF DEALING, USAGE, OR TRADE PRACTICE.

IN NO EVENT SHALL CISCO OR ITS SUPPLIERS BE LIABLE FOR ANY INDIRECT, SPECIAL, CONSEQUENTIAL, OR INCIDENTAL DAMAGES, INCLUDING, WITHOUT LIMITATION, LOST PROFITS OR LOSS OR DAMAGE TO DATA ARISING OUT OF THE USE OR INABILITY TO USE THIS MANUAL, EVEN IF CISCO OR ITS SUPPLIERS HAVE BEEN ADVISED OF THE POSSIBILITY OF SUCH DAMAGES.

Any Internet Protocol (IP) addresses and phone numbers used in this document are not intended to be actual addresses and phone numbers. Any examples, command display output, network topology diagrams, and other figures included in the document are shown for illustrative purposes only. Any use of actual IP addresses or phone numbers in illustrative content is unintentional and coincidental.

Cisco and the Cisco logo are trademarks or registered trademarks of Cisco and/or its affiliates in the U.S. and other countries. To view a list of Cisco trademarks, go to http://www.cisco.com/go/trademarks. Third-party trademarks mentioned are the property of their respective owners. The use of the word partner does not imply a partnership relationship between Cisco and any other company. (1110R)

Enterprise Chat and Email Mobile Chat Template Developer's Guide: For Unified Contact Center Enterprise. May 6, 2021

© 2016-2021 Cisco Systems, Inc. All rights reserved.

## Contents

| Preface      | 5                                                                     |
|--------------|-----------------------------------------------------------------------|
|              | About This Guide                                                      |
|              | Related Documents                                                     |
|              | Communications, Services, and Additional Information                  |
|              | Cisco Bug Search Tool                                                 |
|              | Field Alerts and Field Notices                                        |
|              | Documentation Feedback                                                |
|              | Document Conventions                                                  |
| Chapter 1: E | Basics8                                                               |
|              | Key Terms and Concepts                                                |
|              | Configuring the System for Chat                                       |
| Chapter 2: A | Aria Chat Template Integration with Android11                         |
|              | Using the Chat Entry Point URL                                        |
|              | Interface Between the Android App and the Chat Template               |
|              | Calling Java Methods in Android Application from Template Code        |
|              | Calling Javascript Functions from Android Application Code            |
|              | Attachments                                                           |
|              | Permissions                                                           |
|              | Uploading Attachments                                                 |
|              | Downloading Attachments 14<br>Displaying the Attachment Upload Window |
|              | Handling Dialog Windows                                               |
|              | Handling Attachment Upload Dialogs                                    |
|              | Handling JavaScript window.open Events                                |
|              | Page Push                                                             |
|              | Enabling Mobile Chat for Chat Customer SSO16                          |
|              | Print and Save Transcript                                             |

|              | Resuming an Ongoing Chat on Back button click       |    |
|--------------|-----------------------------------------------------|----|
|              | Terminating Chats                                   |    |
| Chapter 3: / | Aria Chat Template Integration with iOS             | 19 |
|              | Using the Chat Entry Point URL                      |    |
|              | Interface Between the iOS App and the Chat Template |    |
|              | Attachments                                         |    |
|              | Uploading Attachments                               |    |
|              | Downloading Attachments                             |    |
|              | Adjusting Dialog Windows                            |    |
|              | Page Push                                           |    |
|              | Enabling Mobile Chat for Chat Customer SSO          |    |
|              | Print and Save Transcript                           |    |
|              | Terminating Chats                                   |    |

## Preface

- About This Guide
- Related Documents
- Communications, Services, and Additional Information
- Field Alerts and Field Notices
- Documentation Feedback
- Document Conventions

Welcome to the Enterprise Chat and Email (ECE) feature, which provides multichannel interaction software used by businesses all over the world as a core component to the Unified Contact Center Enterprise product line. ECE offers a unified suite of the industry's best applications for chat and email interaction management to enable a blended agent for handling of web chat, email and voice interactions.

## **About This Guide**

*Enterprise Chat and Email Mobile Chat Template Developer's Guide* provides development resources capable of leveraging the JavaScript Library to build custom chat and callback user experiences leveraging the power of the ECE platform.

## **Related Documents**

The latest versions of all Cisco documentation can be found online at https://www.cisco.com

| Subject                                                                                                    | Link                                                                                                    |
|----------------------------------------------------------------------------------------------------|----------------------------------------------------------------------------------------------------|
| Complete documentation for Enterprise<br>Chat and Email, for both Cisco Unified<br>Contact Center Enterprise (UCCE) and Cisco<br>Packaged Contact Center Enterprise (PCCE) | https://www.cisco.com/c/en/us/support/customer-collaboration/cisco-<br>enterprise-chat-email/tsd-products-support-series-home.html |

## Communications, Services, and Additional Information

- > To receive timely, relevant information from Cisco, sign up at Cisco Profile Manager.
- > To get the business impact you're looking for with the technologies that matter, visit Cisco Services.
- ▶ To submit a service request, visit Cisco Support.
- To discover and browse secure, validated enterprise-class apps, products, solutions and services, visit Cisco Marketplace.
- > To obtain general networking, training, and certification titles, visit Cisco Press.
- > To find warranty information for a specific product or product family, access Cisco Warranty Finder.

#### **Cisco Bug Search Tool**

Cisco Bug Search Tool (BST) is a web-based tool that acts as a gateway to the Cisco bug tracking system that maintains a comprehensive list of defects and vulnerabilities in Cisco products and software. BST provides you with detailed defect information about your products and software.

## **Field Alerts and Field Notices**

Cisco can modify its products or determine key processes to be important. These changes are announced through use of the Cisco Field Alerts and Cisco Field Notices. You can register to receive Field Alerts and Field Notices through the Product Alert Tool on Cisco.com. This tool enables you to create a profile to receive announcements by selecting all products of interest.

Sign in www.cisco.com and then access the tool at https://www.cisco.com/&isco/&upport/Advifications.html.

## **Documentation Feedback**

To provide comments about this document, send an email message to the following address: contactcenterproducts\_docfeedback@cisco.com

We appreciate your comments.

## **Document Conventions**

This guide uses the following typographical conventions.

| Convention | Indicates                                                                                                    |
|------------|----------------------------------------------------------------------------------------------------|
| Italic     | Emphasis.<br>Or the title of a published document.                                                                   |
| Bold       | Labels of items on the user interface, such as buttons, boxes, and lists.<br>Or text that must be typed by the user. |
| Monospace  | The name of a file or folder, a database table column or value, or a command.                                        |
| Variable   | User-specific text; varies from one user or installation to another.                                                 |

Document conventions

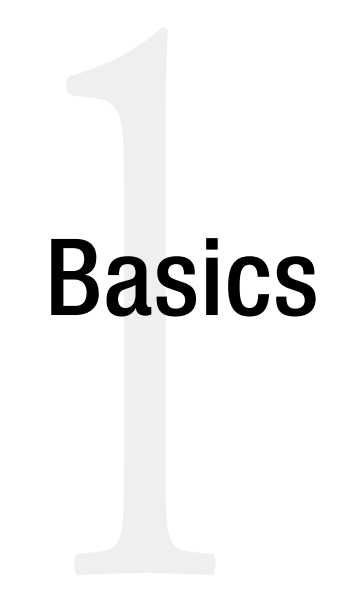

- Key Terms and Concepts
- Configuring the System for Chat

The Mobile SDK extends the reach of an ECE deployment, offering eGain Solve for Cisco-enabled engagement options to mobile users through existing or new apps on the iOS and Android platforms.

## **Key Terms and Concepts**

- Chat activity: An activity created for a chat session between a customer and an agent. A chat is a real time interaction between an agent and a customer where they exchange text messages. As part of a chat, agents can also push web pages to customers. The chat is routed to a queue, and a message is sent to Unified CCE. Unified CCE processes the activity and assigns the chat to an available agent.
- Template sets: Template sets consist of HTML, CSS (cascading style sheets) and JS (JavaScript) files. The CSS files control the look and feel of the customer's Chat and Callback area. The JS files contain the logic used to render data in the Chat and Callback area. Templates are also used to determine the type of information collected on the web form and used to identify the customer (e.g. name, email address, phone number). You can also compose messages that the customer will see under certain circumstances (e.g. if they request a chat session out of hours). For more information about template sets, see *Enterprise Chat and Email Guide to Chat and Collaboration Resources*.
- Entry points: An entry point defines the starting point from which customers initiate chat and web callback interactions. Every help link on a website is mapped to an entry point and each entry point has a queue associated with it. Different template sets can be used with the same entry point. The queue is used to route activities to agents while the template set determines the look and feel of the different pages displayed to chat customers. For more details, see *Enterprise Chat and Email Administrator's Guide to Chat and Collaboration Resources*.
- Secure Chat: Secure Chat allows chat entry points to transfer customer context information from the company website to the application through SAML. This allows customers who are already recognized on the company website to use a single sign-on enabled entry point to chat with a customer without having to provide redundant information. This feature is available for auto-login configuration only.
  - For details about configuring templates for Android to use secure chat, see "Enabling Mobile Chat for Chat Customer SSO" on page 16.
  - For details about configuring templates for iOS to use secure chat, see "Enabling Mobile Chat for Chat Customer SSO" on page 24.
  - For more details about configuring Chat Customer Single Sign-On, see *Enterprise Chat and Email* Administrator's Guide to Administration Console.
- Data Masking for Chat: Data masking allows businesses to ensure that sensitive information, like credit card numbers, Social Security Numbers, bank account numbers, etc. is not transmitted from the system to the customers and vice versa. If the customer and agent do add any sensitive data in the email content and chat messages, all such data is masked before it is displayed to customers and agents and before it is stored in the system. For details about setting up data masking, see the *Enterprise Chat and Email Administrator's Guide to Administration Console*.
- Chat Attachments: Customers and agents can send files to each other during a chat. Once configured by an administrator, customers and agents can browse to a file and attach it to their chat messages. Customers can also drag and drop files into the chat text editor. For more details about the types of files that can be allowed or blocked, or how to set up chat attachments, see the *Enterprise Chat and Email Administrator's Guide to Administration Console*.

## **Configuring the System for Chat**

It is recommended that you configure your system for Chat before adjusting the template files. For a comprehensive list of configurations that should be performed, see the *Enterprise Chat and Email Administrator's Guide to Administration Console*.

# Aria Chat Template Integration with Android

- Using the Chat Entry Point URL
- Interface Between the Android App and the Chat Template
- Attachments
- Handling Dialog Windows
- Page Push
- Enabling Mobile Chat for Chat Customer SSO
- Print and Save Transcript
- Resuming an Ongoing Chat on Back button click
- Terminating Chats

## **Using the Chat Entry Point URL**

An entry point defines the starting point from which customers initiate chat interactions. Every chat help link on a website is mapped to an entry point. Each entry point has a queue associated with it and the queue is used to route chats to agents. For more details, see *Enterprise Chat and Email Administrator's Guide to Chat and Collaboration Resources*.

In order to perform network operations such as accessing entry point URL in android application, the application manifest file must include the following permission:

```
android.permission.INTERNET
```

for ex: Following line needs to be added in manifest file

```
<uses-permission android:name="android.permission.INTERNET" />
```

#### To use the entry point URL:

- 1. Create a web view and load the chat URL in the web view. This allows chat to be embedded in the android app.
- 2. Add the android.permission.INTERNET permission to the manifest file of an android app.
- 3. The following settings must be set in the WebSettings object for the WebView in which the chat is launched:

```
setDomStorageEnabled(true);
```

```
setAppCacheEnabled(false);
```

setCacheMode(WebSettings.LOAD\_NO\_CACHE);

setJavaScriptEnabled(true);

setAllowFileAccess(true)

4. Next, in the Administration Console, create the entry point and obtain the URL. For details, see *Enterprise Chat and Email Administrator's Guide to Chat and Collaboration Resources*. An example URL is such:

```
http(s)://server_name/system/templates/chat/template_name/index.html?entryPointId=e
ntrypoint_id&templateName=template_name&ver=v11&locale=locale
```

Where the *server\_name* is the web server, the *template\_name* is the chat template deployed on the application server, the *entrypoint\_id* matches the id of the desired entry point for incoming chat activities, and the locale is the language code and country code, such as en\_us.

- 5. Copy the URL from the Administration Console and add it to your webpage.
- 6. If you wish to make the entry point proactive, the following parameters should be appended to the URL with values from an Offers Banner URL with the eGain Solve for Cisco Offers add-on:
  - aId=
  - sId=
  - uId=

# Interface Between the Android App and the Chat Template

To bind a new interface between your JavaScript and Android code, call addJavascriptInterface(), pass it a class instance to bind to your JavaScript code and an interface name that the JavaScript can call to access the class. This allows the Java Object's methods to be accessed from JavaScript. For example:

webView.addJavascriptInterface(new WebAppInterface(this), "AndroidInterface");

At this point, the web application has access to the WebAppInterface class. To call an interface method, create an object of the implemented class to refer to the function using that object.

## Calling Java Methods in Android Application from Template Code

| Android Interface Method                | Description                                                                                                    |
|-----------------------------------------|----------------------------------------------------------------------------------------------------|
| public String getCustomerData()         | Returns a string representation of JSON Object containing customer values.                                                                                                    |
| public void onChatStarted()             | Event raised by template when chat session is started successfully                                                                                                    |
| public void onChatClosed()              | Event rased by template when user clicks <b>end chat</b> button on template.                                                                                                    |
| public void onChatEnded()               | Event raised by template when chat session ends.                                                                                                    |
| public void saveTranscript(Stringdata)  | This method is called by the Aria template when a user selects the option to save transcript.<br>Chat transcripts are displayed in HTML format.                                                      |
| public void printTranscript(Stringdata) | This method is called by the Aria template when a user selects the option to print transcript.<br>Chat transcripts are displayed in HTML format.                                                     |
| public void setSld(String sid)          | This method is called by the Aria template when a chat<br>connection is successful. App should save the SID passed as<br>it will be used while downloading attachments (see<br>attachments section). |

The following Java methods in android application gets called from chat template code:

## Calling Javascript Functions from Android Application Code

The following javascript functions in chat template can be called from android application webview:

| MobileInterface          | Description                                                                                    |
|--------------------------|------------------------------------------------------------------------------------------------|
| CloseChat()              | Method call for closing chat. This will be raised by app for closing chat from within the app. |
| ShowCloseButton(boolean) | Method for showing/hiding close button inside template. By default button is visible.          |

#### **Attachments**

During a chat session, file attachments can be exchanged between customers and agents. Administrators can enable attachments for chat and specify the maximum allowed size for chat attachments. Additionally, administrators can specify the file types that can be attached to emails and chat messages. For more details, see *Enterprise Chat and Email Administrator's Guide to Administration Console*.

#### Permissions

The following permissions are required to be added in manifest file for android application:

- android.permission.WRITE\_EXTERNAL\_STORAGE
- android.permission.ACCESS\_DOWNLOAD\_MANAGER

The following setting must be set in the WebSettings object for the Chat application WebView

```
setAllowFileAccess(true);
```

#### **Uploading Attachments**

Implement onShowFileChooser method inside WebChromeClient to allow a user to upload a file from their device.

#### **Downloading Attachments**

To allow for attachments to be downloaded during the chat session, the following is required.

- onDownloadAttachments/ handleFileResponse: Webview should add setDownloadListener and override onDownloadStart method of DownloadListener.
  - public void onDownloadStart(String url, String userAgent, String contentDisposition, String mimetype, long contentLength)
- In the onDownloadStart method, make a POST request to the URL. In the request, set "Content-Type" header as "application/x-www-form-urlencoded" and pass "sid" parameter in the form-data. To fetch the value of sid, implement setSId method as JavascriptInterface. Aria template calls this method on chat connection success passing SID to it.

```
aJavascriptInterface
public void setSId(String sid){}
```

#### Displaying the Attachment Upload Window

The dialogue window that appears when uploading attachments can be displayed when attempting to upload a file.

#### To display the attachment upload window:

 Set WebChromeClient for the WebView using chatView.setWebChromeClient(new WebChromeClient()); 2. Ensure WebChromeClient implements the method onShowFileChooser.

## **Handling Dialog Windows**

#### Handling Attachment Upload Dialogs

#### To handle attachment upload dialog:

Set WebChromeClient for the WebView using chatView.setWebChromeClient(new WebChromeClient());

WebChromeClient needs to implement method onShowFileChooser

#### Handling JavaScript window.open Events

The app can handle JavaScript window.open events, which include links that are opened from a chat window, such as the **FAQ** link and the alternate engagement options.

#### To handle JavaScript window.open events:

Implement shouldOverrideUrlLoading (WebView view, String url).

The app can handle these scenarios differently based on the URL value. For example, if the portal, "SelfService," is configured for the FAQ link, then the URL pattern is /templates/selfservice/.

#### **Page Push**

During a chat session, agents can send web pages to customers. With the page push feature, agents can quickly and accurately direct customers to specific webpages.

For pushed pages to appear in a separate WebView, a WebViewClient must be provided for the WebView. WebViewClient should implement shouldOverrideUrlLoading(WebView view, String url) to handle pushed pages that have been clicked.

Any URL that does not have the /templates/chat/ pattern in the URL should be considered a page push URL.

For more information about page push and configuring it for chats, see *Enterprise Chat and Email* Administrator's Guide to Routing and Workflows.

## **Enabling Mobile Chat for Chat Customer SSO**

Chat entry points can be configured to transfer customer context information from the company website to the application through SAML. To learn more about Secure Chat for customers, see *Enterprise Chat and Email Administrator's Guide to Administration Console*.

#### To configure mobile templates for customer single sign-on:

- 1. On the web server, navigate to *Cisco\_home*\web\templates\chat\*Template\_Name*\ and open application-chat-default.js.
- 2. Enable auto-login by setting the value of the EnableAutologin parameter to true.
- 3. If any of the attributes will be transferred to the application in the SAML assertion, set the secureAttribute property value to 1.
- 4. Implement the method getCustomerData in AndroidInterface to pass customer context parameters to the web view. This method returns a string representation of JSONObject with key,value pairs corresponding to login parameters configured in application-chat-defaults.js where:

```
Key = fieldname_1, fieldname_2 etc OR Key = providerAttributeName configured in template login parameters
```

```
Value = the value of customer attribute
```

```
@JavascriptInterface
public String getCustomerData(){
JSONObject customerObject = new JSONObject();
try {
  customerObject.put("fieldname_1","SDK Customer");
  customerObject.put("fieldname_2","sdk@egain.com");
  customerObject.put("fieldname_4","My question");
  } catch (JSONException e) {
  e.printStackTrace();
  }
  return customerObject.toString();
}
```

 Implement the method getCustomerData in AndroidInterface to pass SAML the token. The JSON object should have a key value pair where:

```
Key = SAMLResponse
Value = Saml Token
customerObject.put("SAMLResponse", "SAML_token");
```

6. To enable autologin and secure chat, the following snippet must be added to the URL: postChatAttributes=true

## **Print and Save Transcript**

During a chat session and at the end of a chat session, customers have access to the **Print Transcript** and **Save Transcript** buttons. Customers can use these buttons to print or save the chat transcript for future reference. For more details on the functionality of these features, see *Enterprise Chat and Email Administrator's Guide to Chat and Collaboration Resources*.

#### To enable the save transcript feature on mobile templates:

Implement the JavaScript Interface method: saveTranscript. The Aria template calls this method when the user selects the Save Transcript option.

```
@JavascriptInterface
    public void saveTranscript(String data) {}
data — chat transcript in HTML format.
```

#### To enable the print transcript feature on mobile templates:

▶ Implement the JavaScript Interface method: printTranscript. The Aria template will call this method when the user selects **Print Transcript** option.

```
@JavascriptInterface
    public void printTranscript(String data) {}
    data — chat transcript in HTML format.
```

## **Resuming an Ongoing Chat on Back button click**

If the Android Activity where chat view is loaded has a **Back** button, a user may click the **Back** button during an ongoing chat. In such cases, it would be desirable that user can resume with ongoing chat when he returns to the chat view.

For such scenarios, an Activity is created for the chat is loaded as a "singleinstance" activity. Upon clicking of the **Back** button, the activity is not closed. The activity is closed when chat ends.

Using this approach ensures that the same instance of the Chat webview activity is invoked whenever chat is launched.

## **Terminating Chats**

The MobileInterface object can be referred from the Android app to call JavaScript methods from the application code.

| MobileInterface Method   | Description                                                                                |
|--------------------------|--------------------------------------------------------------------------------------------|
| CloseChat()              | Method call for closing chat. This is raised by app for closing chat from within the app.  |
| ShowCloseButton(boolean) | Method for showing/hiding close button inside template. By default, the button is visible. |

A user may end the chat session by:

- Clicking the **Close** button on the template
- Attaching an event to a button listener in the app
- Closing the application via the application manager on the device

The app code can detect whether the **Close** button for the app has been clicked or if the AndroidInterface.onChatClosed() method has been called.

See the following table for a quick reference to the behavior of the app in the event of a chat termination and the actions that correspond to this behavior.

| Behavior                                                   | Action                                                                                   |
|------------------------------------------------------------|------------------------------------------------------------------------------------------|
| Trigger an event with the Close button of the template     | AndroidInterface.onChatClosed() called by the template when the Close button is clicked. |
| Close the chat from within the app                         | Call the MobileInterface.CloseChat() method from the app.                                |
| Hide the web view upon closing the chat                    | Set the visibility of WebView to hidden from within the app.                             |
| Show or hide the Close button on the chat template toolbar | Call the<br>MobileInterface.ShowCloseButton(false)<br>method from the app                |
| Notify the app when the chat ends                          | AndroidInterface.onChatEnded() method called by the template when the chat session ends. |

# Aria Chat Template Integration with iOS

- Using the Chat Entry Point URL
- Interface Between the iOS App and the Chat Template
- Attachments
- Adjusting Dialog Windows
- Page Push
- Enabling Mobile Chat for Chat Customer SSO
- Print and Save Transcript
- Terminating Chats

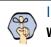

Important: The code examples provided in this chapter are based on IOS 8+ using the WKWebView object.

## **Using the Chat Entry Point URL**

An entry point defines the starting point from which customers initiate chat interactions. Every chat help link on a website is mapped to an entry point. Each entry point has a queue associated with it and the queue is used to route chats to agents. For more details, see *Enterprise Chat and Email Administrator's Guide to Chat and Collaboration Resources*.

#### To use the entry point URL:

- 1. Create a web view and load the chat URL in the web view to embed chat in the IOS app.
- 2. If the chat URL protocol is using HTTP, permissions for the mobile app must be set:

```
<key>NSAppTransportSecurity</key>
<dict>
<key>NSAllowsArbitraryLoads</key>
<true/>
</dict>
```

3. Next, in the Administration Console, create the entry point and obtain the URL. For details, see *Enterprise Chat and Email Administrator's Guide to Chat and Collaboration Resources*. An example URL is such:

```
http(s)://server_name/system/templates/chat/template_name/index.html?entryPointId=e
ntrypoint_id&templateName=template_name&ver=v11&locale=locale
```

Where the *server\_name* is the web server, the *template\_name* is the chat template deployed on the application server, the *entrypoint\_id* matches the id of the desired entry point for incoming chat activities, and the *locale* is the language code and country code, such as *en\_us*.

- 4. Copy the URL from the Administration Console and add it to your webpage.
- 5. If you wish to make the entry point proactive, the following parameters should be appended to the URL with values from an Offers Banner URL with the eGain Solve for Cisco Offers add-on:
  - aId=
  - sId=
  - uId=

## Interface Between the iOS App and the Chat Template

In order for the iOS app and JavaScript to communicate, the app must have event listeners configured. ViewController must have WKScriptMessageHandler and listeners in the following table added to WKUserContentController.

| iOS Interface Method                                                                                                    | Description                                                                                                    |
|----------------------------------------------------------------------------------------------------|----------------------------------------------------------------------------------------------------|
| IOSInterface                                                                                                    | This will be available to the template to identify that chat is launched through iOS app.                                                            |
| IOSChatStarted                                                                                                    | Javascript would call this handler to pass chat session ID to native app at the time chat starts.                                                    |
| IOSChatClosed                                                                                                    | This would be the handler for chat button close event.<br>JavaScript would post message to this handler.                                             |
| IOSChatEnded                                                                                                    | This handler is called when chat ends. Any cleanup on the native app can be done at this time.                                                       |
| IOSGetCustomerData                                                                                                    | JavaScript would call this handler to get customer information for secure chats and auto login.                                                      |
| 10SSetSessionId                                                                                                    | JavaScript called this handler to pass chat session ID to<br>native app. This session ID is later required to download<br>attachment.                |
| 10SSaveTranscript                                                                                                    | This handler is called when customer clicks on "Save<br>Transcript" link. Formatted chat transcript is sent to this<br>listener in the message body. |
| IOSPrintTranscript         This handler is called when customer clicks on<br>Transcript" link. Formatted chat transcript is se<br>listener in the message body. |                                                                                                    |
| IOSDownloadAttachment                                                                                                    | This handler is called when user any time user clicks on attachment icon/thumbnail in the chat window.                                               |

For example, in Swift 4, use the following steps to add listeners in ViewController.

#### To add listeners in ViewController:

1. Create an Instance for WKUserContentController and add message handlers to the content controller.

```
let contentController = WKUserContentController()
```

```
contentController.add(
    self,
    name: "IOSInterface"
)
```

Likewise, add all the handlers listed in the table in contentController.

2. Add the contentController in userContentController property of webview configuration.

```
let config = WKWebViewConfiguration()
```

```
config.userContentController = contentController
```

3. Handle all the function call from javascript in func userContentController which is automatically called by IOS at runtime with two parameters. The function is a s follows:

```
func userContentController(_ userContentController: WKUserContentController,
didReceive message: WKScriptMessage) {
    //message.name is the name of the Interface which we added in
    contentController
    // message.body has the parameters passed in javascript function call
}
```

#### JavaScript Interface

An object MobileInterface would be available in IOS app which enables calling JavaScript methods from application code.

| Mobile Interface         | Description                                                                                              |
|--------------------------|----------------------------------------------------------------------------------------------------|
| CloseChat()              | Method call for closing chat. This will be raised by app for closing chat from within the app.           |
| ShowCloseButton(boolean) | Method for showing/hiding close button inside template. By default button is visible.                    |
| OnCustomerDataReceived   | JavaScript callback to be invoked by app to send customer information after the IOSGetCustomerData call. |

## **Attachments**

During a chat session, file attachments can be exchanged between customers and agents. Administrators can enable attachments for chat and specify the maximum allowed size for chat attachments. Additionally, administrators can specify the file types that can be attached to emails and chat messages. For more details, see *Enterprise Chat and Email Administrator's Guide to Administration Console*.

#### **Uploading Attachments**

Users are able to upload attachments only if the following permissions are set:

- <key>NSPhotoLibraryUsageDescription</key>
- <string>App permission for attachment upload</string>

#### **Downloading Attachments**

IOSDownloadListener is called whenever a user clicks an attachment after sending the attachment to agent or receiving attachment from agent. This listener then receives the URL to be called for fetching the attachment:

```
if(message.name == "IOSDownloadAttachment"){
    let attachmentUrl = URL(string:message.body as! String)
```

```
load(url: attachmentUrl!)
}
```

The native app makes a request to this API and can write to a file. The API call is a POST request. In the request, set the Content-Type header as application/x-www-form-urlencoded and pass the sid parameter in the form-data equal to the chat session ID.

This chat session ID can be set by implementing the IOSSetSessionId listener, which is called when chat session starts. This listener receives chat session ID in message body:

```
if(message.name == "IOSSetSessionId"){
chatSessionId = message.body
}
```

## **Adjusting Dialog Windows**

If using WKWebView, the native app handles JavaScript confirmation messages, alerts, and window.open events. An implementation of WKUIDelegate is required and it must be set to chatView.uiDelegate.

#### To display JavaScript confirmation messages within the native app:

Implement the runJavascriptConfirmPanelWithMessage method.

#### To display JavaScript alert messages within the native app:

Implement the runJavascriptAlertPanelWithMessage method.

#### To handle JavaScript window.open events:

▶ Implement the createWebViewWithConfiguration callback method on the native app. This implementation applies to links that are opened from the chat window, such as the FAQ link in the alternate engagement options.

## Page Push

During a chat session, agents can send web pages to customers. With the page push feature, agents can quickly and accurately direct customers to specific webpages.

To view pushed pages in a separate WebView, an implementation of WKNavigationDelegate is required on the native app. The implementation must be set to chatView.navigationDelegate, where chatView is the web view where the chat URL is loaded. The delegate requires the decidePolicyForNavigationAction callback method be implemented to open the URL in new web view.

Any URL that does not have the /templates/chat/ pattern in the URL should be considered a page push URL.

For more information about page push and configuring it for chats, see *Enterprise Chat and Email Administrator's Guide to Routing and Workflows*.

## **Enabling Mobile Chat for Chat Customer SSO**

Chat entry points can be configured to transfer customer context information from the company website to the application through SAML. To learn more about Secure Chat for customers, see *Enterprise Chat and Email Administrator's Guide to Administration Console*.

#### To configure mobile templates for customer single sign-on:

- 1. On the web server, navigate to *Cisco\_home*\web\templates\chat\*Template\_Name*\ and open application-chat-default.js.
- 2. Enable auto-login by setting the value of the EnableAutologin parameter to true.
- 3. If any of the attributes will be transferred to the application in the SAML assertion, set the secureAttribute property value to 1.
- 4. Implement the method userContentController to listen to messages posted by JavaScript. When JavaScript uses a postMessage to get customer data, the message name is IOSGetCustomerData.

Customer data needs to be in the form of key value pairs and should be passed to JavaScript as String representation of the key, value object:

```
let customerObject: NSDictionary = ["SAMLResponse":"Test
Customer","fieldname_2":"test&test.com","fieldname_4":"Test"]
if JSONSerialization.isValidJSONObject(customerObject) {
    do {
        let data = try JSONSerialization.data(withJSONObject: customerObject)
        if let string = NSString(data: data, encoding:
        String.Encoding.utf8.rawValue) {
        return string as String
    }
    } catch {
    return ""
    }
```

This String value needs to be passed by invoking JavaScript callback MobileInterface.OnCustomerDataReceived

5. Implement the method userContentController to listen to messages posted by JavaScript. When JavaScript does a postMessage to get customer data, message name is IOSGetCustomerData. The JSON object should have a key value pair where:

Key = SAMLResponse Value = SAML Token

6. To enable autologin and secure chat, the following snippet must be added to the URL: postChatAttributes=true

## **Print and Save Transcript**

During a chat session and at the end of a chat session, customers have access to the **Print Transcript** and **Save Transcript** buttons. Customers can use these buttons to print or save the chat transcript for future reference. For more details on the functionality of these features, see *Enterprise Chat and Email Administrator's Guide to Chat and Collaboration Resources*.

#### To enable the save transcript feature on mobile templates:

IOSSaveTranscript is called when a user clicks the Save Transcript link. The native app requires a handler for message.name= IOSSaveTranscript inside the userContentController function. JavaScript sends the formatted chat transcript as a string to this handler and the native app can choose to display this in a separate web view or file.

```
if(message.name == "IOSSaveTranscript"){
    let text = message.body
}
```

#### To enable the print transcript feature on mobile templates:

IOSPrintTranscript is called when a user clicks the Print Transcript link. The native app requires a handler for message.name= IOSPrintTranscript inside the userContentController function. JavaScript sends the formatted chat transcript as a string to this handler.

```
if(message.name == "IOSPrintTranscript"){
    let text = message.body
}
```

## **Terminating Chats**

The MobileInterface object can be referred from the iOS app to call JavaScript methods from the application code.

| MobileInterface Method   | Description                                                                                              |
|--------------------------|----------------------------------------------------------------------------------------------------|
| CloseChat()              | Method call for closing chat. This is raised by app for closing chat from within the app.                |
| ShowCloseButton(boolean) | Method for showing/hiding close button inside template. By default, the button is visible.               |
| OnCustomerDataReceived   | JavaScript callback to be invoked by app to send customer information after the iOSGetCustomerData call. |

A user may end the chat session by:

- Clicking the Close button on the template
- Attaching an event to a button listener in the app
- Closing the application via the application manager on the device

These different methods are there for the users convenience, but each method triggers a different event within the application, so it is important to consider which method the user may utilize and which objects in the template are called.

The app code can detect whether the **Close** button for the app has been clicked or if the **IOSChatClosed** event handler has been called.

See the following table for a quick reference to the behavior of the app in the event of a chat termination and the actions that correspond to this behavior.

| Behavior                                                   | Action                                                                                                  |
|------------------------------------------------------------|----------------------------------------------------------------------------------------------------|
| Trigger an event with the Close button of the template     | Call the IOSInterface.onChatClosed() method from the chat template by clicking the <b>Close</b> button. |
| Close the chat from within the app                         | Call the MobileInterface.CloseChat() method.                                                            |
| Hide the web view upon closing the chat                    | Set the visibility of WebView to hidden from within the app.                                            |
| Show or hide the Close button on the chat template toolbar | Call the<br>MobileInterface.ShowCloseButton(false)<br>method.                                           |